## Make a Credit Sale

The Create Invoices window is used to process and record a sale when payment is expected in the future. After entering information and saving the completed Create Invoices window, the following has occurred:

| Transactions                            | DR          | CR | Subsidiary Records<br>Updated | General Ledger<br>Updated |
|-----------------------------------------|-------------|----|-------------------------------|---------------------------|
| Accounts Receivable                     | \$          |    | $\checkmark$                  | $\checkmark$              |
| Cost of Goods Sold*                     | \$          |    |                               | <b>√</b> *                |
| Sales Revenue                           |             | \$ |                               | $\checkmark$              |
| Inventory*                              |             | \$ | ✓*                            | ✓*                        |
| Sales Taxes Payable                     |             | \$ |                               | $\checkmark$              |
| *Applies only to sales of inventory, no | t services. |    |                               |                           |

## **Quick Reference Table**

| Step | Box or Other Location                           | Procedure                                                                                           |  |
|------|-------------------------------------------------|----------------------------------------------------------------------------------------------------|--|
| A    | Home Page                                       | Click the Create Invoices icon under Customers.                                                     |  |
| B    | Customer: Job                                   | Select a customer from the drop-down list or add new.                                               |  |
| C    | Date                                            | Accept default date or edit.                                                                        |  |
| D    | Invoice #                                       | Accept default number or edit.                                                                      |  |
| B    | Bill To                                         | Verify that the correct customer information is displayed or edit.                                  |  |
| F    | P.O. Number                                     | Enter the customer purchase order number.                                                           |  |
| G    | Terms                                           | Accept the default terms or select different terms from the drop-down list.                         |  |
| •    | Quantity                                        | Enter the quantity ordered for the first item sold. (Note that the item code will be entered next.) |  |
| 0    | Item Code                                       | For the first item sold, select the item from the drop-down list or add new.                        |  |
| J    | Description                                     | Accept the default description or edit.                                                             |  |
| K    | Price Each                                      | Accept the default price or edit.                                                                   |  |
| C    | Various                                         | Repeat steps H – K for each inventory item sold.                                                    |  |
| M    | Balance Due                                     | Verify that the balance due is correct. (Not possible to verify unless information is provided.)    |  |
| N    | Create Invoices – Accounts<br>Receivable window | Review the information to verify that it is correct.                                                |  |
| 0    | Print button                                    | Select the print button at the top of the window only if the invoice is to be printed.              |  |
| P    | Save & Close /<br>Save & New buttons            | Click the Save & Close or Save & New button.                                                        |  |

## Make a Credit Sale

QuickBooks windows

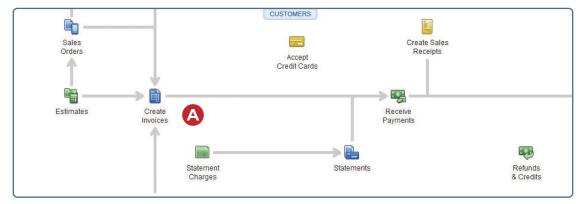

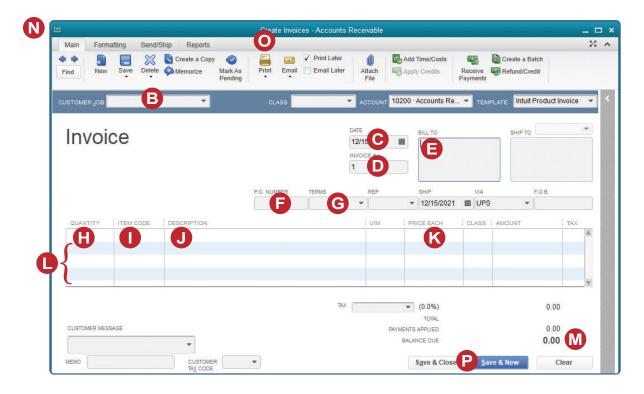